*Antidote HD v5.2 • Mac OS X*

# Antidote et vos logiciels

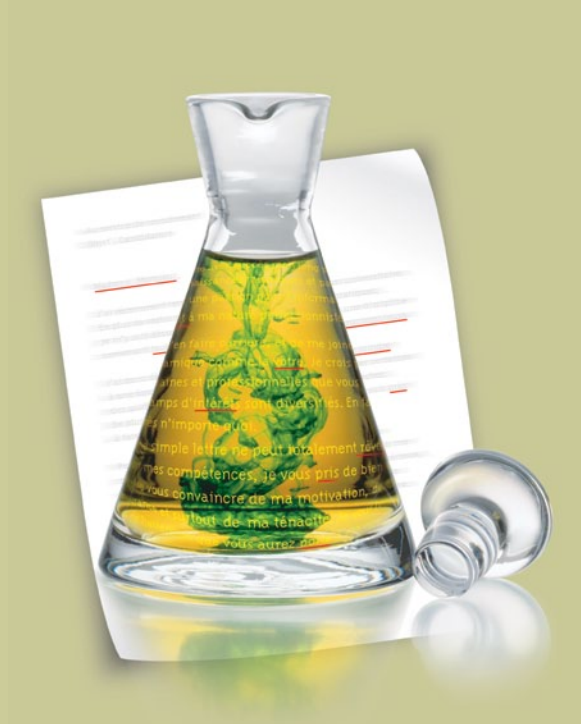

*Antidote, c'est un correcteur avancé, des dictionnaires et des guides linguistiques qui s'ajoutent à vos logiciels pour vous aider à écrire en français. Pour maximiser votre utilisation d'Antidote avec vos logiciels, cliquez sur leurs liens ci-dessous.*

- Microsoft Office
- **→ [Word](#page-1-0) → [PowerPoint](#page-4-0)**
- $\supset$  [Outlook](#page-2-0)  $\supset$  [Excel](#page-5-0)
- [Entourage](#page-3-0)
- iWork
- $\supset$  [Pages](#page-6-0)  $\supset$  [Keynote](#page-7-0)
- [Numbers](#page-8-0)
- $\supset$  [Safari](#page-17-0)
- **⇒ [Mail](#page-18-0)** [TextEdit](#page-18-0)
- [Le menu contextuel](#page-18-0)
- [Les Services](#page-19-0) (10.5)
- [Les Services](#page-20-0) (10.6+)
- [Le menu Dock](#page-21-0)
- [Conseils sur l'installation](#page-25-0) 
Conseils sur l'installation 

a
- **→ [QuarkXPress](#page-13-0)**
- $\bullet$  [InDesign](#page-14-0)
- $\Rightarrow$  [InCopy](#page-15-0)
- $\supset$  [Illustrator](#page-16-0)
- **⇒ [LibreOffice](#page-10-0)**
- **⇒ [NeoOffice](#page-9-0)**
- [OpenOffice.org](#page-10-0)
- $\supset$  [Google Chrome](#page-12-0)
- [Firefox](#page-11-0)
- $\supset$  [Thunderbird](#page-11-0)
- **⇒ [Eudora OSE](#page-11-0)**
- **⇒ [Postbox](#page-11-0)**
- 

### <span id="page-1-0"></span>Comment utiliser Antidote avec Word ?

Placez votre curseur au début du texte à corriger ou sur le mot à rechercher, puis appelez les ouvrages d'Antidote d'une des façons suivantes.

#### 1. Barre d'outils

Cliquez sur les boutons de la barre d'outils d'Antidote.

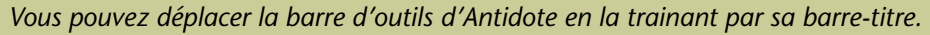

#### 2. Menu contextuel

Faites un clic-droit (ou ctrl-clic) et sélectionnez l'ouvrage désiré dans le menu contextuel qui apparait.

Antidote - Correcteur Antidote - Dictionnaires Antidote - Guides Masquer la barre Antidote

*Note : vous pouvez modifier le contenu du menu contextuel; voyez les réglages d'Antidote.*

#### Si la barre d'Antidote n'apparait pas

- Word 2004 Sélectionnez «Antidote» dans le menu Affichage > Barres d'outils.
- Word 2008 Sélectionnez «Afficher la barre Antidote» dans le menu contextuel (clic-droit ou ctrl-clic).

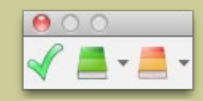

### <span id="page-2-0"></span>Comment utiliser Antidote avec Outlook ?

Placez votre curseur au début du texte à corriger ou sur le mot à rechercher, puis appelez les ouvrages d'Antidote d'une des façons suivantes.

#### 1. Barre d'outils

Cliquez sur les boutons de la barre d'outils d'Antidote.

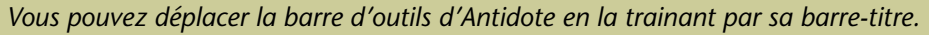

#### 2. Menu contextuel

Faites un clic-droit (ou ctrl-clic) et sélectionnez l'ouvrage désiré dans le menu contextuel qui apparait.

Antidote - Correcteur Antidote - Dictionnaires Antidote - Guides Masquer la barre Antidote

*Note : vous pouvez modifier le contenu du menu contextuel; voyez les réglages d'Antidote.*

#### Si la barre d'Antidote n'apparait pas

Sélectionnez «Afficher la barre Antidote» dans le menu contextuel (clic-droit ou ctrl-clic).

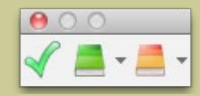

## <span id="page-3-0"></span>Comment utiliser Antidote avec Entourage ?

#### Correction du texte

Pour corriger tout le texte, appelez le correcteur par le menu de scripts d'Entourage. Pour corriger une partie du texte seulement, sélectionnez-la avant d'appeler Antidote.

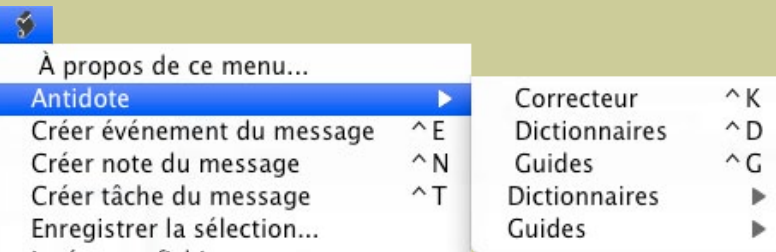

#### Processus de correction

Antidote ouvre un document interne intermédiaire avec le texte à corriger, dans lequel vous pouvez faire vos corrections puis les reporter dans votre document Entourage.

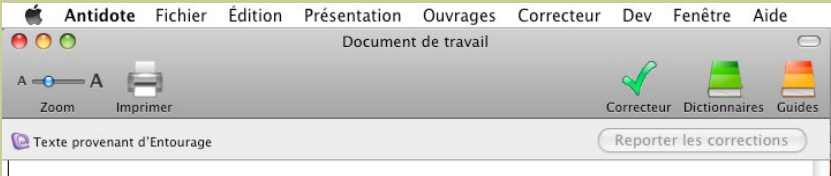

#### Accès aux dictionnaires et guides

Sélectionnez un mot dans votre document et appelez l'ouvrage désiré par le menu de scripts d'Entourage.

### <span id="page-4-0"></span>Comment utiliser Antidote avec PowerPoint ?

#### Accès aux ouvrages d'Antidote

Sélectionnez le texte visé puis cliquez dans la barre d'outils.

 $\frac{1}{2}$   $\sqrt{2}$   $\frac{1}{2}$   $\frac{1}{2}$   $\frac{1}{2}$ 

Vous pouvez aussi utiliser le menu contextuel en faisant un clic-droit (ou ctrl-clic).

Vous pouvez appeler Antidote sur les sélections suivantes :

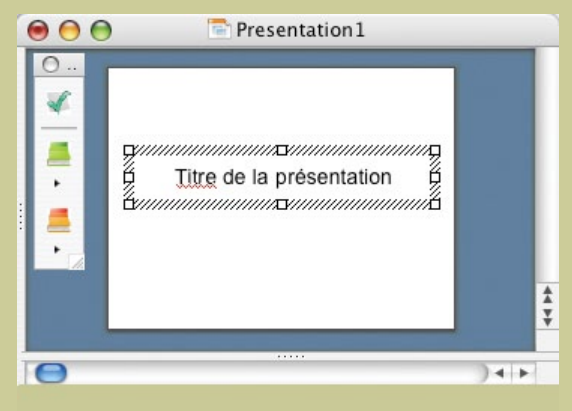

- du texte à l'intérieur d'un cadre ou un cadre complet;
- tous les cadres d'une diapositive (avec Commande-A ou en mode Plan);
- toutes les diapositives à compter de la diapositive courante (en cliquant sur le fond de la diapositive);
- du texte dans la page des commentaires.

### <span id="page-5-0"></span>Comment utiliser Antidote avec Excel ?

*Antidote s'intègre à Excel depuis sa version 2004*

#### Accès aux ouvrages d'Antidote

Sélectionnez les cellules désirées, puis appelez les ouvrages d'Antidote en cliquant dans la barre d'outils ou en utilisant le menu contextuel (par clic-droit ou ctrl-clic).

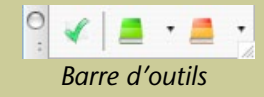

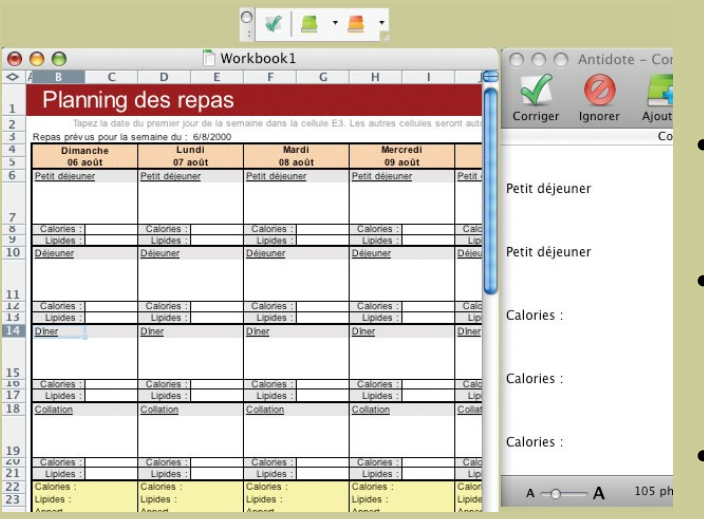

#### Correction du texte

À l'appel du correcteur :

- Si une cellule vide est sélectionnée, Antidote corrigera toute la feuille, incluant les commentaires et les graphiques.
- Si des cellules non vides sont sélectionnées, Antidote corrigera seulement ces cellules. *Notes: Il n'est pas possible d'appeler Antidote pendant l'édition d'une cellule. Les cellules numériques sont ignorées.*
- Si un graphique est sélectionné, Antidote corrigera les titres et noms des axes de ce graphique.

# <span id="page-6-0"></span>Comment utiliser Antidote avec Pages ?

#### Pour accéder à Antidote à partir de Pages, utilisez le menu contextuel.

*L'installateur d'Antidote installe automatiquement le menu contextuel.*

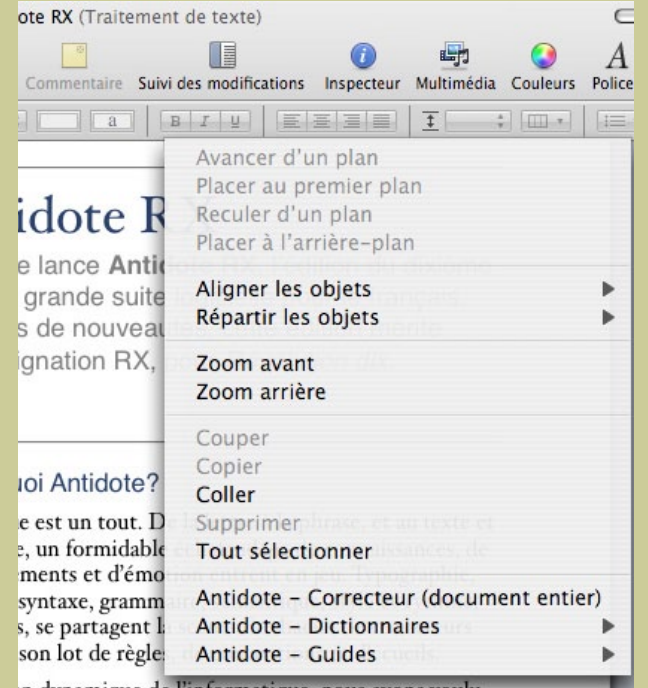

#### Accès aux ouvrages d'Antidote

Pour corriger tout le document, vous devez tout désélectionner :

- cliquez dans le fond gris de la fenêtre, à l'extérieur d'une page; ou
- affichez les Vignettes de page et cliquez parmi les vignettes.

Autrement, vous pouvez faire les sélections suivantes :

- du texte à l'intérieur d'une zone de texte;
- une ou plusieurs zones de texte complètes.

Ensuite, faites apparaitre le menu contextuel en faisant un clic-droit (ou ctrl-clic), et sélectionnez l'ouvrage désiré.

*Note : vous pouvez modifier le contenu du menu contextuel; voyez les réglages d'Antidote.*

### <span id="page-7-0"></span>Comment utiliser Antidote avec Keynote ?

*Antidote s'intègre à Keynote depuis sa version 2 ('05)*

#### Pour accéder à Antidote à partir de Keynote, utilisez le menu contextuel.

*L'installateur d'Antidote installe automatiquement le menu contextuel.*

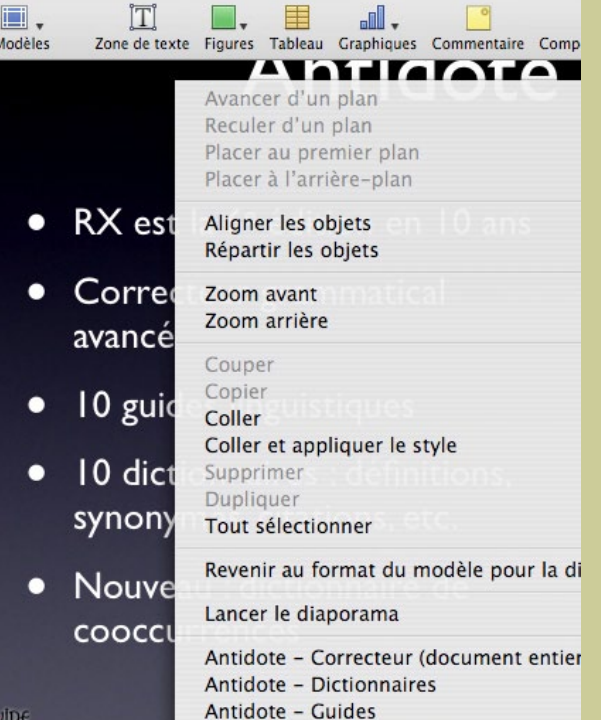

JDК

#### Accès aux ouvrages d'Antidote

Pour corriger toute la présentation, cliquez d'abord dans la marge d'une diapo pour tout désélectionner.

Autrement, vous pouvez faire les sélections suivantes :

- du texte à l'intérieur d'une zone de texte;
- une ou plusieurs zones de texte complètes;
- une ou plusieurs diapositives dans le Navigateur.

Ensuite, faites apparaitre le menu contextuel en faisant un clic-droit (ou ctrl-clic), et sélectionnez l'ouvrage désiré.

*Note : vous pouvez modifier le contenu du menu contextuel; voyez les réglages d'Antidote.*

### <span id="page-8-0"></span>Comment utiliser Antidote avec Numbers ?

*Note : vous pouvez modifier le contenu du menu contextuel; voyez les réglages d'Antidote.*

#### Pour accéder à Antidote à partir de Numbers, utilisez le menu contextuel.

*L'installateur d'Antidote installe automatiquement le menu contextuel.*

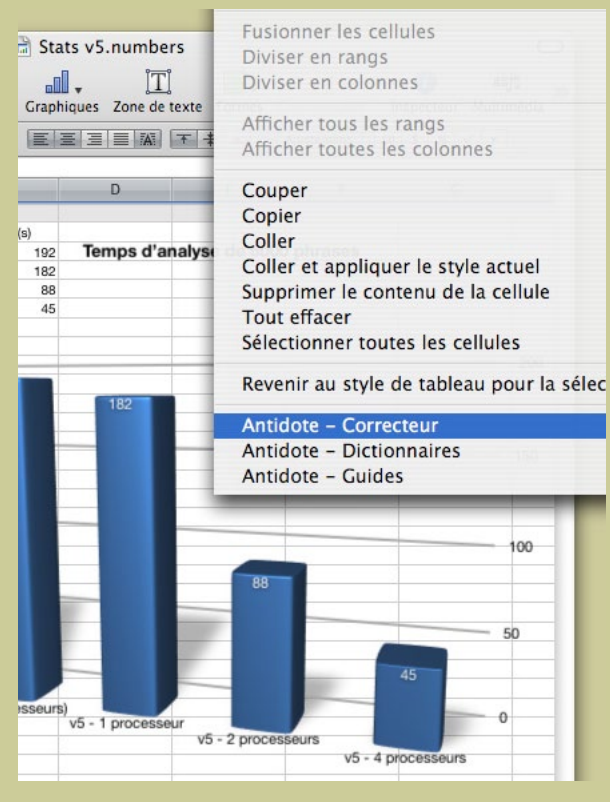

#### Accès aux ouvrages d'Antidote

Pour corriger tout le document, cliquez d'abord dans la marge d'une feuille pour tout désélectionner.

Autrement, vous pouvez faire les sélections suivantes :

• du texte à l'intérieur d'une zone de texte ou d'une cellule;

• une ou plusieurs zones de texte, cellules, ou tableaux au complet;

• une ou plusieurs feuilles dans le sélecteur de feuilles à gauche.

Ensuite, faites apparaitre le menu contextuel en faisant un clic-droit (ou ctrl-clic), et sélectionnez l'ouvrage désiré.

*Les cellules numériques et les cellules contenant une formule ne sont pas corrigées.*

### <span id="page-9-0"></span>Comment utiliser Antidote avec NeoOffice ?

*Antidote s'intègre aux modules Writer, Calc, Impress et Draw*

#### Accès aux ouvrages d'Antidote

Placez le curseur à l'endroit désiré dans le document, puis appelez les ouvrages d'Antidote à l'aide des boutons dans la barre d'outils, du menu Antidote ou du menu contextuel.

*Note : vous pouvez modifier le contenu du menu contextuel; voyez les réglages d'Antidote.*

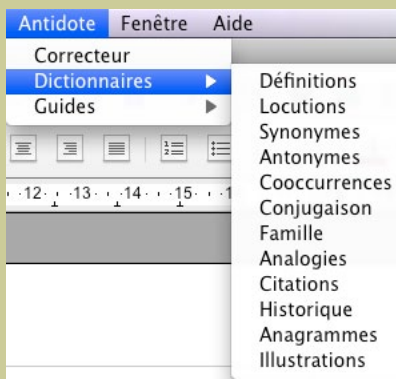

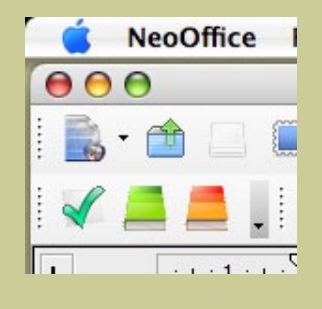

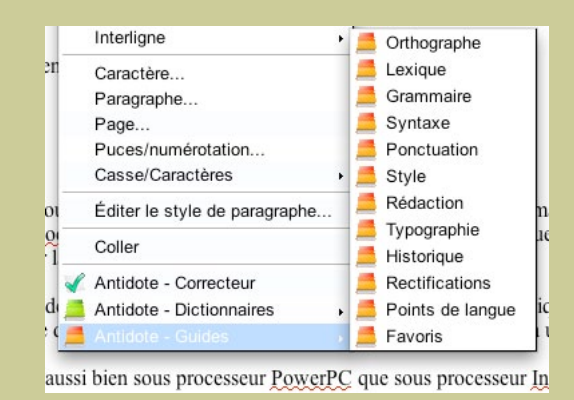

*Le menu Antidote La barre d'outils d'Antidote Les ouvrages d'Antidote dans le menu contextuel*

### <span id="page-10-0"></span>Comment utiliser Antidote avec LibreOffice et OpenOffice.org ?

*Antidote s'intègre aux modules Writer, Calc, Impress et Draw*

#### Accès aux ouvrages d'Antidote

Placez le curseur à l'endroit désiré dans le document, puis appelez les ouvrages d'Antidote à l'aide des boutons dans la barre d'outils, du menu Antidote ou du menu contextuel.

*Note : vous pouvez modifier le contenu du menu contextuel; voyez les réglages d'Antidote.*

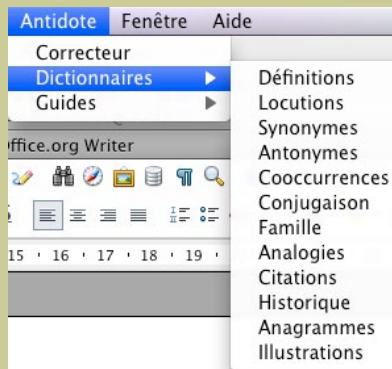

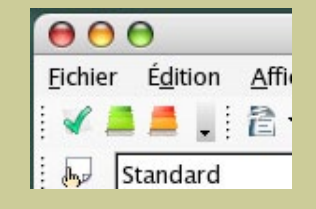

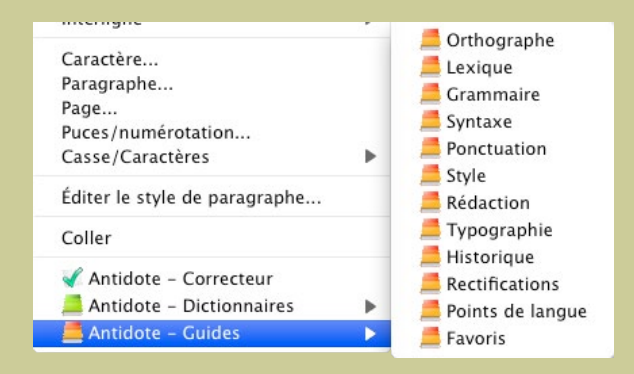

*Le menu Antidote La barre d'outils d'Antidote Les ouvrages d'Antidote dans le menu contextuel*

<span id="page-11-0"></span>**Comment utiliser Antidote avec** Firefox, Thunderbird, Eudora OSE, Postbox ou Postbox Express ?

#### Accès aux ouvrages d'Antidote

Sélectionnez le texte à corriger ou le mot à rechercher, puis appelez les ouvrages d'Antidote avec

- les boutons dans la barre d'outils,
- le menu contextuel (clic droit)
- ou le menu Outils.

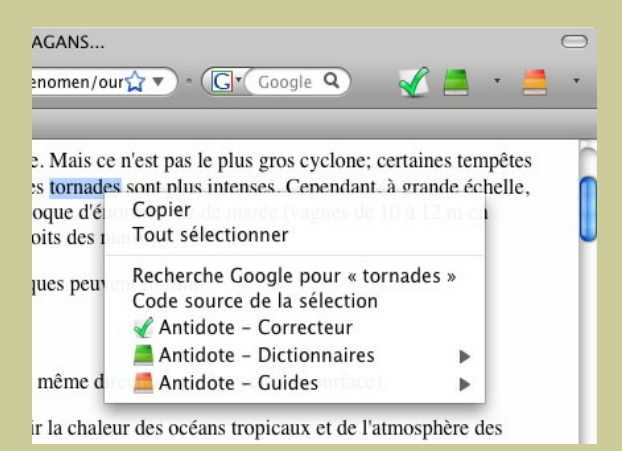

*Le menu contextuel et la barre d'outils (à son emplacement après l'installation)*

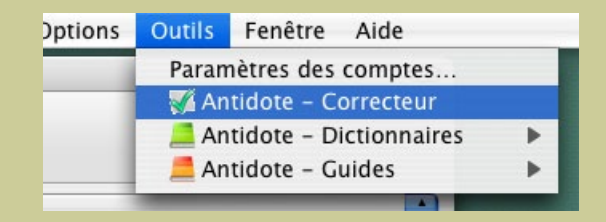

*Le menu Outils*

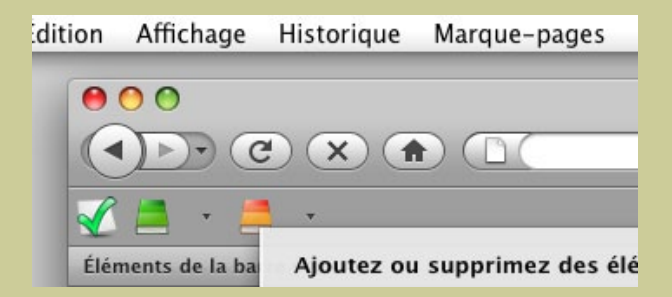

*Vous pouvez déplacer la barre d'outils à l'aide du menu Affichage > Barre d'outils > Personnaliser...*

# <span id="page-12-0"></span>Comment utiliser Antidote avec Google Chrome ?

#### Accès aux ouvrages d'Antidote

- Sélectionnez le texte à corriger ou le mot à rechercher.
- Ensuite, cliquez sur l'icône d'Antidote pour faire apparaitre la barre d'outils.
- Puis, cliquez sur le bouton correspondant à l'ouvrage désiré.

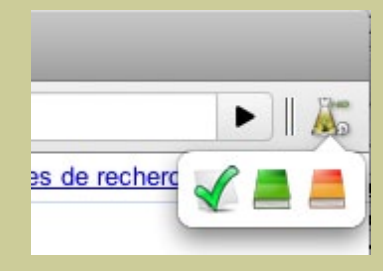

*La barre d'outils*

### <span id="page-13-0"></span>Comment utiliser Antidote avec QuarkXPress ?

*Antidote s'intègre à QuarkXPress depuis sa version 6*

#### Correction du texte

Pour corriger le texte, placez le curseur à l'endroit désiré dans le document et appelez le correcteur d'Antidote par le menu des scripts. Pour corriger une partie du texte seulement, sélectionnez-la avant d'appeler Antidote.

#### Processus de correction

Antidote affiche toutes les zones de texte corrigées en séquence.

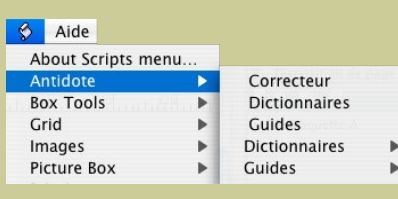

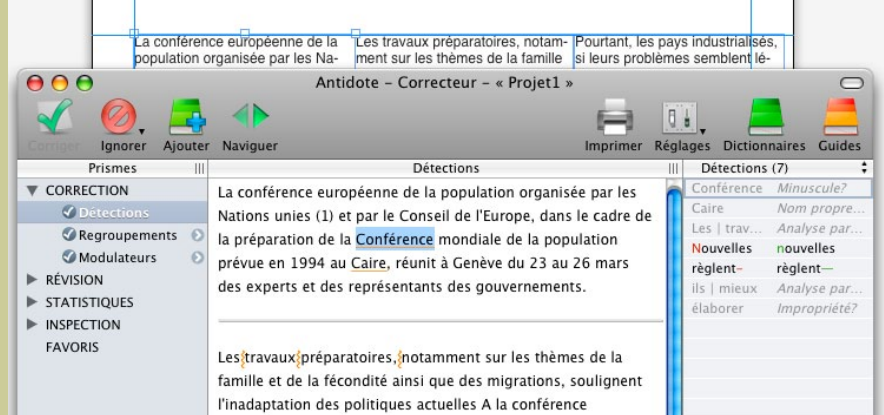

#### Accès aux dictionnaires et guides

Pour utiliser les dictionnaires et guides d'Antidote, sélectionnez le mot à rechercher dans votre document et appelez l'ouvrage voulu par le menu des scripts.

# <span id="page-14-0"></span>Comment utiliser Antidote avec InDesign ?

*Antidote s'intègre à InDesign depuis sa version CS2*

#### Correction du texte

Pour corriger le texte, utilisez le script Correcteur dans la palette des scripts, ou sélectionnez le correcteur dans le menu **Antidote**.

- Si une partie du texte est sélectionnée, Antidote ne corrige que cette partie.
- Si le curseur est dans un bloc de texte, la correction débute à la phrase où se trouve le curseur et continue jusqu'à la fin du document.
- Si aucun bloc de texte n'est sélectionné, Antidote corrige le document au complet.

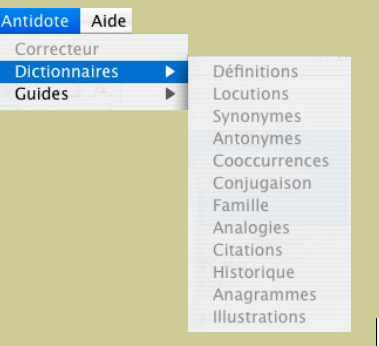

#### Processus de correction

Antidote affiche tous les blocs de texte corrigés en séquence.

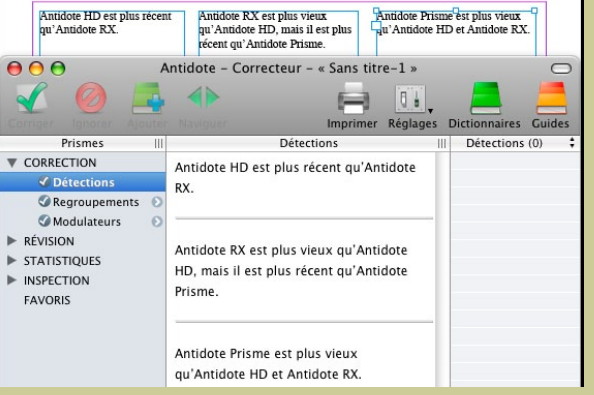

#### Accès aux dictionnaires et guides

Pour accéder aux dictionnaires et guides d'Antidote, sélectionnez le mot à rechercher dans votre document et appelez l'ouvrage voulu par la palette des scripts ou par le menu **Antidote**.

# <span id="page-15-0"></span>Comment utiliser Antidote avec InCopy ?

*Antidote s'intègre à InCopy depuis sa version CS3*

#### Correction du texte

Appelez le correcteur par le menu **Antidote** ou le menu contextuel.

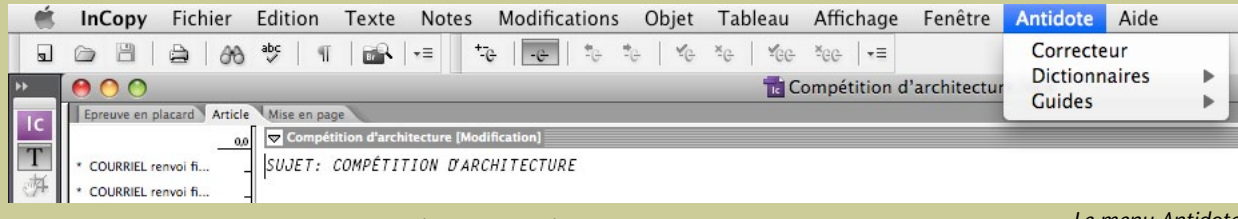

• Si une partie du texte est sélectionnée, Antidote ne corrige que cette partie.

*Le menu Antidote*

• S'il n'y a pas de sélection, Antidote corrige le document au complet.

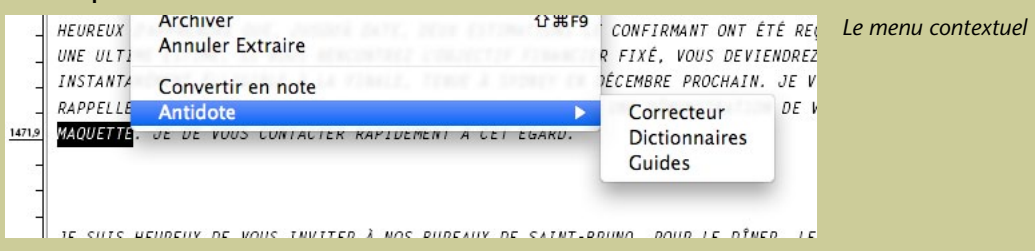

#### Accès aux dictionnaires et guides

Pour accéder aux dictionnaires et guides d'Antidote, sélectionnez le mot à rechercher dans votre document et appelez l'ouvrage voulu par le menu **Antidote** ou le menu contextuel.

# <span id="page-16-0"></span>Comment utiliser Antidote avec Illustrator ?

*Antidote s'intègre à Illustrator depuis sa version CS2*

### Correction du texte

Pour corriger, sélectionnez «Antidote - Correcteur» dans le menu **Édition** (Edit) d'Illustrator.

- Si une partie du texte est sélectionnée, Antidote ne corrige que cette partie.
- Si le curseur est dans un bloc de texte, la correction débute à la phrase où se trouve le curseur et continue jusqu'à la fin du bloc.
- Si aucun bloc de texte n'est sélectionné, Antidote corrige le document au complet.

#### Accès aux dictionnaires et guides

Pour accéder aux dictionnaires et guides, sélectionnez le mot à rechercher dans votre document et appelez l'ouvrage voulu par le menu **Édition** d'Illustrator.

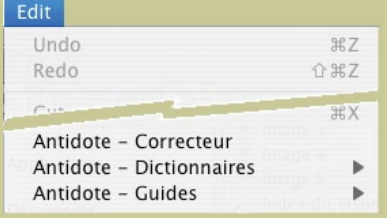

#### Processus de correction

Antidote affiche tous les blocs de texte corrigés en séquence.

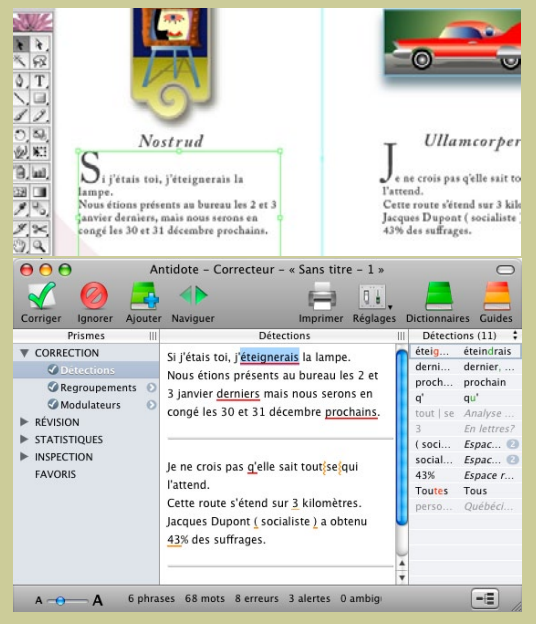

### <span id="page-17-0"></span>Comment utiliser Antidote avec Safari ?

### Note importante

- Pour Mac OS X 10.4 à 10.6, consultez les instructions du menu contextuel en [cliquant ici](#page-18-0).
- Pour Mac OS X 10.7 (Lion), consultez les instructions ci-dessous.

#### Barre d'outils

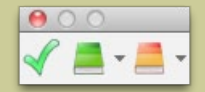

*Vous pouvez déplacer la barre d'outils d'Antidote en la trainant par sa barre-titre.*

Sélectionnez le texte à corriger ou le mot à rechercher, puis appelez les ouvrages d'Antidote avec les boutons de la barre d'outils.

#### Si la barre d'Antidote n'apparait pas

Sélectionnez «Afficher la barre Antidote dans Safari» dans le menu Dock d'Antidote (clicdroit ou ctrl-clic).

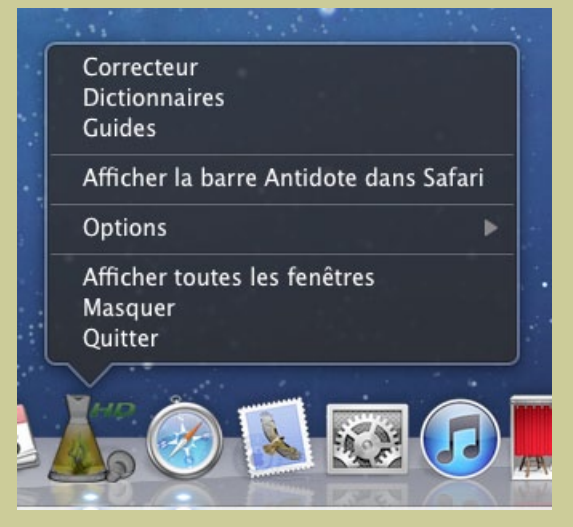

### <span id="page-18-0"></span>Comment utiliser le menu contextuel d'Antidote ?

Antidote installe un menu contextuel système accessible de la plupart des logiciels.

- 1.
- Sélectionnez le texte à corriger ou le mot à rechercher.
- Cliquez sur le bouton droit de la souris (ou tenez la touche «ctrl» en cliquant). 2.
- Le menu contextuel apparait; dans la section du bas se trouvent les ouvrages d'Antidote. 3.

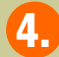

Choisissez l'ouvrage désiré.

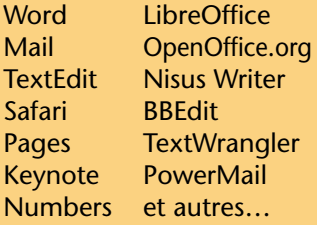

#### Salut.

Amiel pourrais-tu passer chez Ervig? Pour moi, ça va être dur et toi je crois que tu passes prè Rechercher dans Spotlight moins, plus que moi. Je réserve donc ma Rechercher dans Google

Antidote - Correcteur Antidote - Dictionnaires Antidote - Guides

> *Note : Si vous utilisez Safari avec Mac OS X Lion (10.7), [cliquez ici.](#page-17-0)*

Avec certains logiciels, Antidote copie d'abord le texte dans un document de travail pour l'y corriger. Après la correction, pour reporter les changements, cliquez sur **Copier et fermer**, puis collez le résultat dans le document original.

*Note : le panneau «Menu contextuel», dans les réglages d'Antidote, vous permet de personnaliser le menu contextuel, par exemple pour y ajouter l'accès direct aux synonymes ou à la conjugaison.* 

# <span id="page-19-0"></span>Comment utiliser le menu Services (10.4 et 10.5) ?

À partir de n'importe quelle application permettant l'utilisation des services (Mail, TextEdit, Safari, etc.), sélectionnez le texte à corriger ou le mot à rechercher.

Cliquez sur le menu d'application (ex. : menu **TextEdit** pour l'application TextEdit), et sélectionnez Services, puis l'ouvrage voulu. 2.

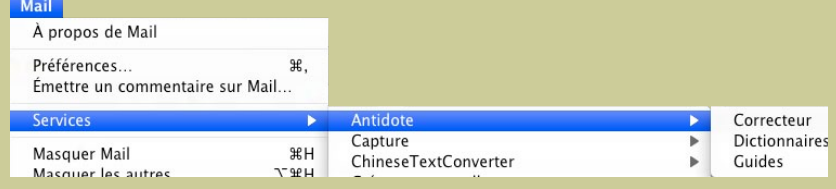

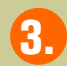

3. Antidote s'ouvre sur l'ouvrage demandé. Dans le cas du correcteur, Antidote copie d'abord le texte dans un document de travail, puis lance la correction sur ce document.

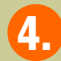

Reportez les changements en cliquant sur **Copier et fermer**, puis en collant le résultat dans le document original.

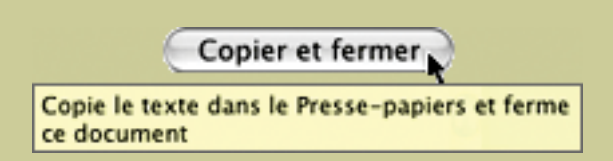

*Note : certains formatages peuvent être perdus lors du transfert vers Antidote.*

# <span id="page-20-0"></span>Comment utiliser Antidote avec les Services (10.6 et 10.7) ?

#### Activation Utilisation

Pour faire apparaitre les outils d'Antidote parmi les services, cliquez sur Préférences Services… puis cochez les services désirés (Correcteur, Dictionnaires, Guides).

Sélectionnez le texte à corriger ou le mot à rechercher.

Faites Ctrl + clic (ou clic droit) sur le texte sélectionné. Dans le menu contextuel qui s'ouvre, choisissez l'ouvrage désiré. 2.

3. Antidote s'ouvre sur l'ouvrage demandé. Dans le cas du correcteur, Antidote pourrait copier le texte dans un document de travail avant de lancer la correction sur ce document.

Copier et fermer Copie le texte dans le Presse-papiers et ferme ce document

Reportez les changements en cliquant sur **Copier et fermer**, puis en collant le résultat dans le document original.

*Note : Antidote insère déjà ses commandes dans le menu contextuel de la plupart des applications. Le cas échéant, les commandes des services apparaîtront en double. Les premières sont en général préférables.*

*Note : certains formatages peuvent être perdus lors du transfert vers Antidote.*

# <span id="page-21-0"></span>Comment utiliser le menu Antidote dans le Dock ?

### 1. Lancez Antidote.

#### 2. Sélectionnez le texte à corriger.

Sélectionnez le texte à corriger ou le mot à rechercher à partir de n'importe quelle application (par exemple, une application qui n'implante pas le menu Services d'OS X).

### 3. Copiez la sélection.

Utilisez le presse-papier pour transmettre le texte à corriger ou le mot à rechercher à Antidote.

### 4. Cliquez sur l'icône d'Antidote dans le Dock.

Cliquez sur l'icône d'Antidote dans le Dock, en maintenant le bouton de la souris enfoncé (sur 10.6, faites un clic droit ou Ctrl + clic), puis choisissez l'ouvrage désiré dans le menu. Antidote ouvre alors l'ouvrage choisi; dans le cas du correcteur, il colle le texte dans un document de travail puis lance la correction sur ce document.

#### 5. Reportez les changements.

Reportez les changements en cliquant sur **Copier et fermer**, puis en collant le résultat dans le document original.

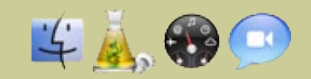

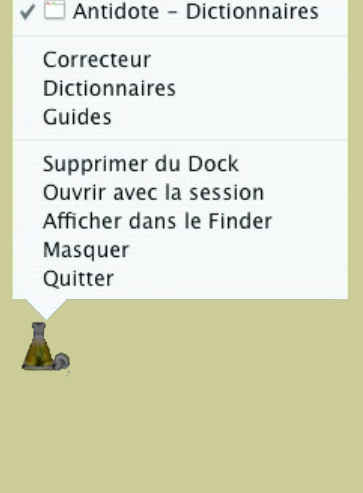

Copier et fermer

Copie le texte dans le Presse-papiers et ferme ce document

# Comment utiliser Antidote avec d'autres logiciels ?

#### 1. Menu contextuel

Antidote s'intègre au menu contextuel système, visible à toute application OS X; un clic-droit suffit.

 **[En savoir plus sur le menu contextuel...](#page-18-0)**

#### 2. Menu Services

Accédez à Antidote à partir de tout logiciel compatible aux services d'OS X.

 **En savoir plus sur les Services [\(10.4/10.5\)](#page-19-0) [\(10.6/10.7\)](#page-20-0)...**

#### 3. Menu Dock

Tous les ouvrages d'Antidote sont dans le Dock.

 **[En savoir plus sur le menu Dock...](#page-21-0)**

### 4. Copier-coller

Utilisez le presse-papier pour transmettre le texte à corriger ou le mot à rechercher à Antidote.

 **[En savoir plus sur le copier-coller...](#page-23-0)**

#### 5. Glisser-poser

Faites glisser le texte à corriger ou le mot à rechercher directement dans les ouvrages d'Antidote.

 **[En savoir plus sur le glisser-poser...](#page-24-0)**

# <span id="page-23-0"></span>Comment copier-coller entre votre application et Antidote ?

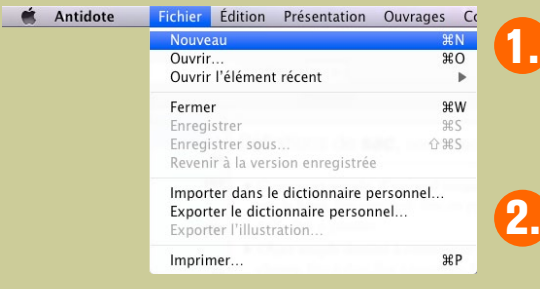

Dans votre application, sélectionnez le texte à corriger, puis copiez-le dans le presse-papier.

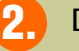

Dans Antidote, créez un document interne.

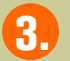

Collez le texte à corriger dans ce document.

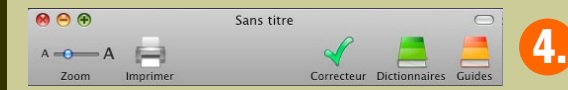

Appelez le correcteur.

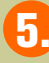

La correction terminée, copiez le texte corrigé vers votre document initial. (Attention, certains formatages peuvent être perdus.)

### <span id="page-24-0"></span>Comment glisser-poser entre votre application et Antidote ?

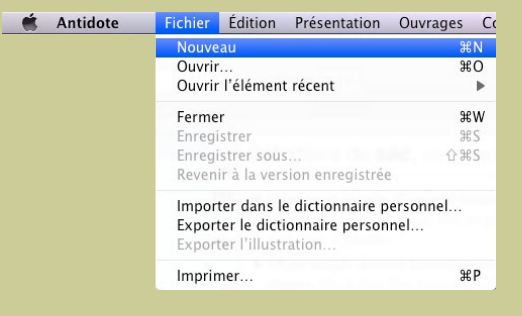

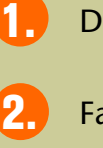

- Dans Antidote, créez un nouveau document.
- Faites glisser le texte à corriger dans ce document.
- Appelez le correcteur.
- Glissez le texte corrigé vers votre document initial. (Attention, certains formatages peuvent être perdus.)

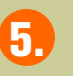

4.

3.

Pour les autres ouvrages, faites glisser le mot à rechercher sur le dictionnaire désiré ou dans le champ de recherche.

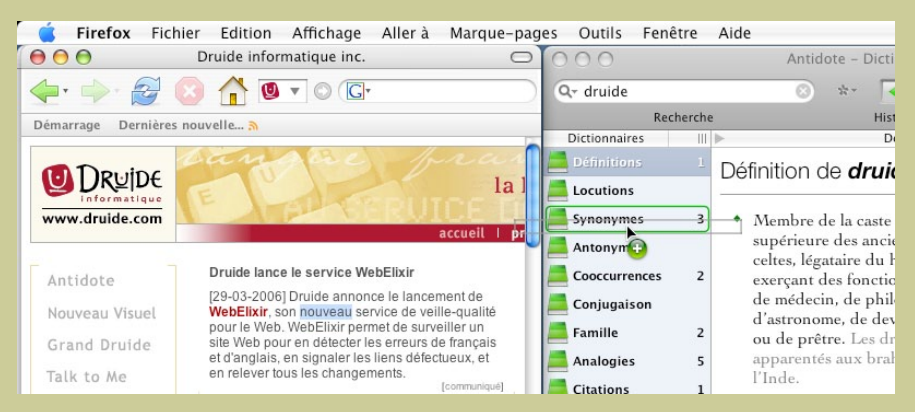

### <span id="page-25-0"></span>Comment installer Antidote dans vos logiciels ?

- 1. Antidote s'installe automatiquement dans les logiciels que vous avez choisis pendant l'installation d'Antidote.
- 2. Pour réinstaller Antidote dans un logiciel, choisissez «Installation dans vos logiciels…» dans le menu «Aide» et double-cliquez sur l'exécutable «Installer dans les logiciels » dans le dossier qui est ouvert.

#### $000$

Installer Antidote dans les logiciels

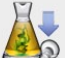

De nouvelles intégrations aux logiciels sont disponibles.

Sélectionnez les logiciels auxquels Antidote doit s'intégrer, puis cliquez sur « Installer ». Cliquez sur « Annuler » pour ne pas procéder à l'installation maintenant. L'installation dans un logiciel est nécessaire pour utiliser Antidote dans ce logiciel.

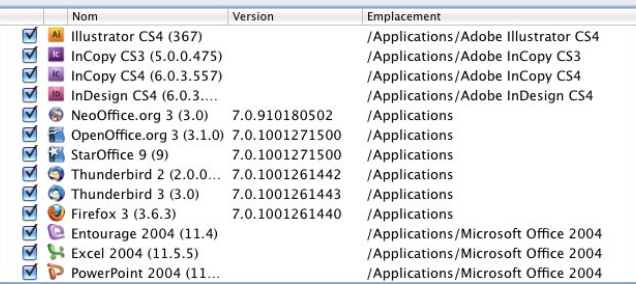

Note : Si l'installation échoue dans certains logiciels, veuillez consulter le dossier « Installer dans vos logiciels » depuis le menu « Aide » d'Antidote pour procéder à une installation manuelle.

Intégrations installées

Annuler Installer

*Note: Si l'installation automatique ne fonctionne pas, voyez le dossier «Installation dans les logiciels»; vous y trouverez des instructions détaillées pour l'installation manuelle.*

*Lors de l'installation manuelle dans Word, Excel et PowerPoint, un message de protection contre les virus peut apparaitre. Vous devez activer les macros ainsi:*

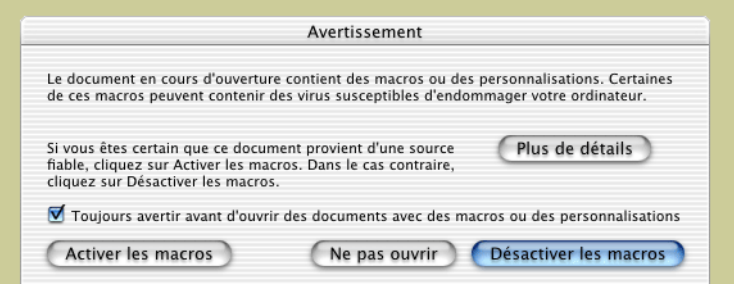

#### *Cliquez sur Activer les macros*

### Où trouver de l'information complémentaire sur Antidote ?

#### Le menu Aide

Le menu Aide d'Antidote donne accès à plusieurs références intéressantes (dont le présent document). En particulier:

**Posologie.pdf** – Le quide d'utilisation d'Antidote. Il contient une présentation détaillée de chaque ouvrage et de son utilisation.

Raccourcis-clavier – Ce document contient les principaux raccourcis-clavier propres à Antidote.

**Foire aux questions (FAQ)** – La foire aux questions (menu Aide > Questions) se trouve sur le site web de Druide et contient les réponses aux questions les plus fréquemment posées.

#### Notre site Web <http://www.antidote.info>

*Antidote* est une marque de commerce de Druide informatique inc. – © Copyright 2011, Druide informatique inc. Tous droits réservés. Tous les autres produits mentionnés sont des marques de commerce de leur propriétaire respectif.